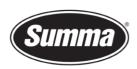

# How to install a driver for a SummaCut SE

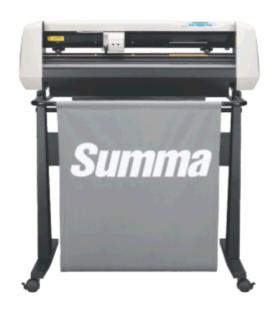

#### Introduction

This document describes how to install the software necessary to drive the a SummaCut SE series roll-cutter.

A **design software** is needed to create a design. Popular design programs are CorelDRAW, Adobe Illustrator, Inkscape, ... Design software is not supplied from Summa.

The contours in the job created with one of those design software's need to be sent to the cutter. Before the contours can be sent, the contours need to be converted in commands understood by the cutter (DM/PL commands). This is accomplished by the software <u>WinPlot</u>. WinPlot then needs to send the commands to the cutter using a communication port. Depending on the communication interfaces available, and/or the interface used to drive the cutter, different <u>driver software</u> needs to be installed.

Transferring the job from the design software to the cutting software can be done by means of a **plug-in**.

 Summa nv
 Tel +32 59 27 00 11
 Fax +32 59 27 00 63
 Email <u>support@summa.com</u>
 Website <u>www.summa.com</u>
 Page 1 of 18

#### **Driver software**

#### **USB** Interface

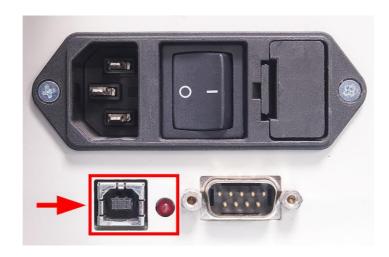

#### **Firmware revision**

To be able to use the USB interface with a computer running Windows 10 the firmware has to be on revision 16. This can be checked from the front panel:

- Press .

  'VELOCITY' will appear on the LCD.
- Press .

  'SYSTEM SETUP' will be displayed.
- Press .

  'CONFIDENCE' will be shown.
- Use or to scroll through the menu until 'ROM REVISION' is reached.
- Press The firmware version and revision will be displayed, e.g. "MD-9910 rev.012" indicating the
- Press
   The date the firmware was released is displayed.
- Press two times to exit the configuration menu.

firmware version MD9910, and revision 12.

 Summa nv
 Tel +32 59 27 00 11
 Fax +32 59 27 00 63
 Email <u>support@summa.com</u>
 Website <u>www.summa.com</u>
 Page 2 of 18

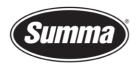

#### **USB Driver install**

To be able to use the USB interface, a USB driver needs to be installed. This driver is available from the support page of the Summa website:

https://www.summa.com/en/support/software-firmware/

# **Vinyl Cutters**

| USB Drivers           | JSB Drivers Description                         |            | Date       |
|-----------------------|-------------------------------------------------|------------|------------|
| 🕹 USB Cutter driver   | USB driver for Windows 7, 8, 8.1, 10, 11        | 10.0 & 7.0 | 18-06-2020 |
| ♣ OPOS-CAM USB driver | USB Camera driver for Windows 7, 8, 8.1, 10, 11 | 1.0.136    | 08-05-2014 |

Download the USB driver. Double click on the downloaded driver to start the install process. Follow the install wizard to complete the install.

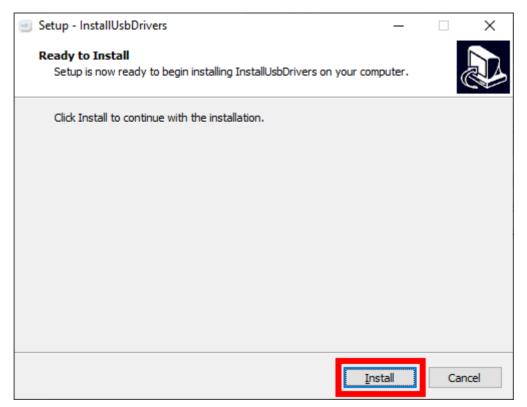

 Summa nv
 Tel
 +32 59 27 00 11
 Fax
 +32 59 27 00 63
 Email
 support@summa.com
 Website
 www.summa.com
 Page 3 of 18

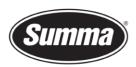

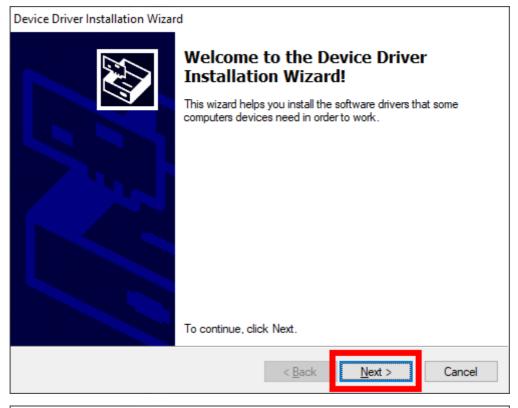

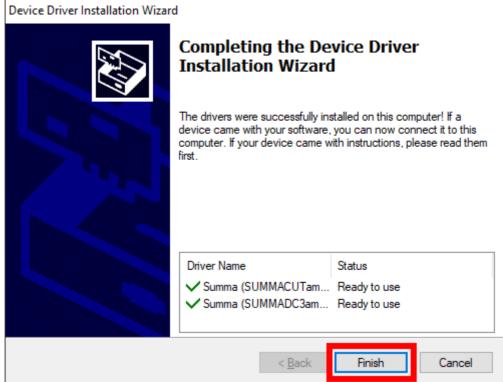

In the software driving the machine, the communication port used to send the data to the cutter needs to be set to the USB port.

 Summa nv
 Tel +32 59 27 00 11
 Fax +32 59 27 00 63
 Email support@summa.com
 Website
 www.summa.com
 Page 4 of 18

#### **Serial Interface**

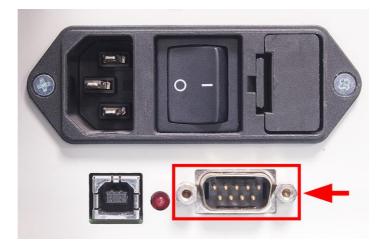

When the cutter is connected using the serial interface, you do not need a driver, you have to set the correct settings in the cutting software.

# Using a serial to USB adapter

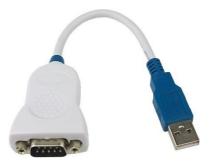

In case the cutter is connected to the computer using a USB-RS232 adapter, the USB driver for this adapter needs to be installed (and not the one from Summa), and in the software driving the cutter, the serial port this adapter is emulating should be selected. You will also need to use the serial cable delivered with the machine (reference 423-183) to connect the adapter to the cutter.

### Serial interface cable wiring

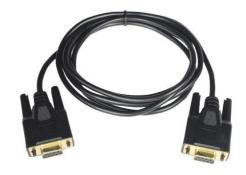

 Summa nv
 Tel +32 59 27 00 11
 Fax +32 59 27 00 63
 Email <u>support@summa.com</u>
 Website <u>www.summa.com</u>
 Page 5 of 18

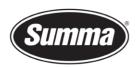

The serial interface cable reference 423-183 is wired as in below table:

| Connector A DB9F | Color      | Connector B DB9F |
|------------------|------------|------------------|
| 3                | Black      | <br>2            |
| 2                | <br>Brown  | <br>3            |
| 5                | <br>Red    | <br>5            |
| 8                | <br>Orange | <br>4            |
| 7                | <br>Yellow | <br>6            |
| 4                | <br>Green  | <br>8            |
| 6                | <br>Bleu   | <br>7            |
| Shell            | <br>Drain  | <br>Shell        |

# Procedure to determine serial port emulation of the adapter

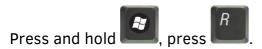

Enter the text "devmgmt.msc" in the dialog box:

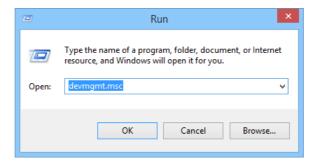

This opens the Device Manager.

Open the branch "Ports (COM & LPT)".

Check for the entry representing the USB to RS232 adapter. This entry displays the communication port this adapter is emulating. This communication port needs to be used in the application driving the machine.

 Summa nv
 Tel +32 59 27 00 11
 Fax +32 59 27 00 63
 Email <u>support@summa.com</u>
 Website <u>www.summa.com</u>
 Page 6 of 18

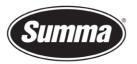

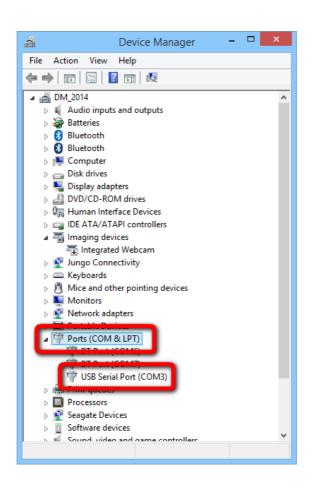

 Summa nv
 Tel
 +32 59 27 00 11
 Fax
 +32 59 27 00 63
 Email
 support@summa.com
 Website
 www.summa.com
 Page 7 of 18

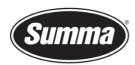

#### **WinPlot**

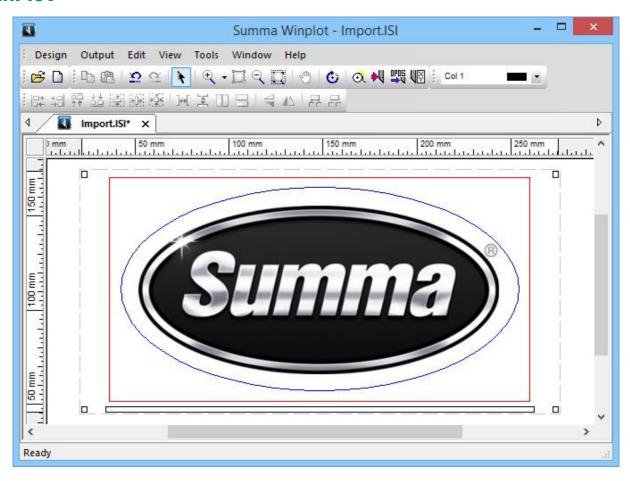

From Windows Vista on, we work with a program called WinPlot.

This program can import EPS, AI and PDF files and then send data to the cutter. Most design programs are able to generate files in one of those formats.

We do not work with a 'Windows based printer driver'.

The program *WinPlot* can be downloaded from the Summa support website: https://www.summa.com/en/support/software-firmware/

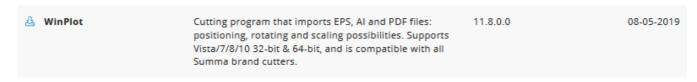

This program works as a 'cutter driver', and converts the design created and exported in APS, AI or PDF format in commands understood by the cutter.

The manual with the detailed instruction how to use WinPlot can be downloaded from the manuals section of the support page on the Summa website.

 Summa nv
 Tel +32 59 27 00 11
 Fax +32 59 27 00 63
 Email <u>support@summa.com</u>
 Website <u>www.summa.com</u>
 Page 8 of 18

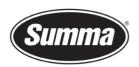

| Version | Date           |
|---------|----------------|
| 07      | 31-03-2016     |
| 07      | 31-03-2016     |
| 07      | 31-03-2016     |
| 07      | 31-03-2016     |
|         | 07<br>07<br>07 |

## Configuration

To configure WinPlot for use of a serial port with a Summa Cutter do the following:

- Start WinPlot with <u>no document</u>, or close any open document.
- Click [Design] [Cutters] [Install Cutter].
   This option will not be available when there is a document open in WinPlot.

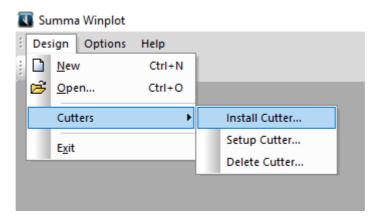

• In the Plotter-Cutter Setup dialog click [Manual input].

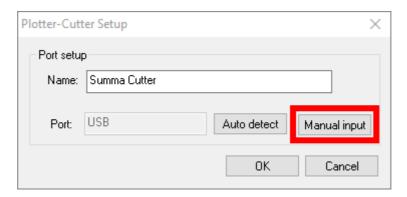

#### **USB Port**

To configure WinPlot for use of the USB interface with a Summa Cutter do the following:

• In the *Communication Setup* dialog set the options as in the picture below: in the Communication Port drop down box, select USB.

 Summa nv
 Tel +32 59 27 00 11
 Fax +32 59 27 00 63
 Email <u>support@summa.com</u>
 Website <u>www.summa.com</u>
 Page 9 of 18

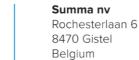

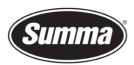

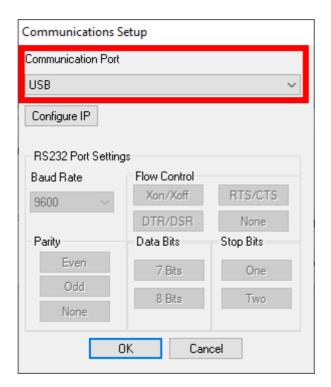

• Clicking the [OK] button returns you to the *Plotter-Cutter Setup* dialog. There you can optionally change the name of the installed cutter.

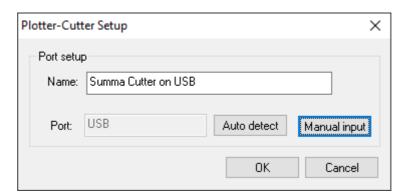

• Click [OK] again to finalize the configuration.

 Summa nv
 Tel +32 59 27 00 11
 Fax +32 59 27 00 63
 Email support@summa.com
 Website
 www.summa.com
 Page 10 of 18

#### **Serial Port**

To configure WinPlot for use of a serial port with a Summa Cutter do the following:

• In the *Communication Setup* dialog set the options as in the picture below. Select the serial port to which the cutter is connected to, e.g. COM5, from the Communication Port drop down box.

By default, Summa Cutters are configured as follows:

Baudrate: 9600 Parity: None Data Bits: 8 Stop Bits: Two

Flow Control: RTS/CTS

The serial port parameters (RS232 Port Settings) should match the configuration of the cutter.

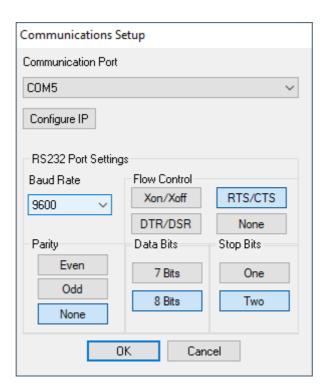

 Summa nv
 Tel +32 59 27 00 11
 Fax +32 59 27 00 63
 Email <u>support@summa.com</u>
 Website <u>www.summa.com</u>
 Page 11 of 18

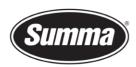

Clicking the [OK] button returns you to the Plotter-Cutter Setup dialog.
 There you can optionally change the name of the installed cutter.

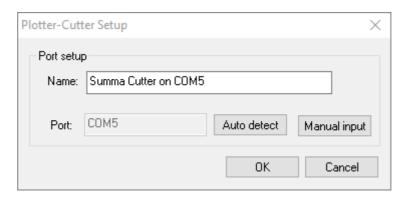

Click [OK] again to finalize the configuration.

## **Serial Port Configuration of the Cutter**

It is not necessary to load media in the cutter to change the parameters.

Use the below steps to change the serial port configuration of the cutter:

- Power on the cutter.
- Press .

  'VELOCITY' will appear on the LCD.
- Press .

  'SYSTEM SETUP' will appear on the LCD.
- Press .

  'CONFIDENCE' will appear on the LCD.
- Use to scroll through the menu until 'BAUDRATE' is reached.
- Press .
  - '\*9600' will now appear on the LCD. Note the value may be different depending on the current speed the baud rate was set.
- Press or to change the baud rate to the desired speed. Available options are: 2400, 4800, 9600, 19200, 38400, 57600.
- Press to confirm.

  An '\*' will appear in front of the value indicating the new active value.

 Summa nv
 Tel
 +32 59 27 00 11
 Fax
 +32 59 27 00 63
 Email <a href="mailto:support@summa.com">support@summa.com</a>
 Website
 www.summa.com
 Page 12 of 18

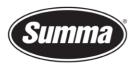

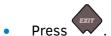

• Press to set the parity parameter. 
'PARITY' will appear on the LCD.

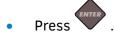

"NONE" will appear on the LCD. Note this may be different depending on the previously selected parity setting.

- Press or to change the parity setting. Available options are: NONE, MARK, EVEN,
   ODD.
- Press to confirm.

  An '\*' will appear in front of the value indicating the new active value.
- Press
- Press to set the handshake parameter. 'RTS/DTR' will appear on the LCD.
- Press

'\*TOGGLE' will appear on the LCD. Note this may be different depending on the previously selected handshake setting.

- Press or to change the handshake setting. Available options are: TOGGLE, ALWAYS HIGH.
- Press to confirm.
   An '\*' will appear in front of the value indicating the new active value.
- Press twice to return to set the machine back online.

Available serial communication parameters:

- BAUD RATE: 2400, 4800, \*9600, 19200, 38400
- PARITY: \*NONE, MARK, EVEN, ODD
- RTS/DTS: \*TOGGLE, HIGH

The \* indicates the default values.

 Summa nv
 Tel
 +32 59 27 00 11
 Fax
 +32 59 27 00 63
 Email <a href="mailto:support@summa.com">support@summa.com</a>
 Website
 www.summa.com
 Page 13 of 18

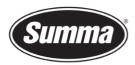

## **Plug-ins**

There exists also a plug-in for Corel 12->2020 and Illustrator CS1->CC->2021

The *plug-in* can be installed from the software tool *Summa Cutter Tools*, which is available from the support page on the Summa website.

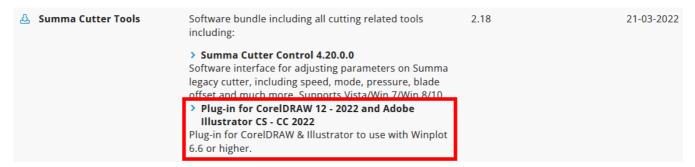

These gets rid of the hassle to export a job from the designing software, and importing the job in WinPlot.

Close the design software, then click on the [Install] button to have the plug-ins installed for the supported versions of CorelDRAW and/or Adobe Illustrator.

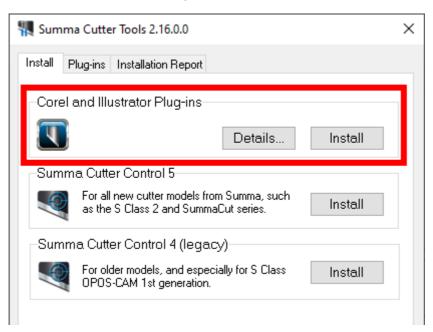

 Summa nv
 Tel +32 59 27 00 11
 Fax +32 59 27 00 63
 Email <u>support@summa.com</u>
 Website <u>www.summa.com</u>
 Page 14 of 18

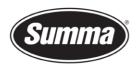

Keep in mind not all versions of CorelDRAW support plug-ins: only the Graphics Suite supports plug-ins:

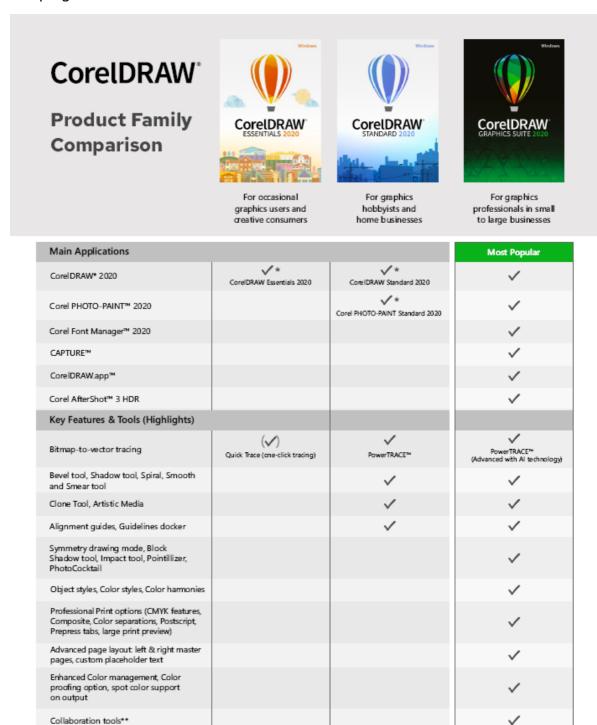

Once the plug-in is installed, the design can be sent to WinPlot from the toolbar (CorelDRAW) or from the File submenu (Adobe Illustrator):

Automation support (VSTA, VBA),

Macro Manager

 Summa nv
 Tel +32 59 27 00 11
 Fax +32 59 27 00 63
 Email <u>support@summa.com</u>
 Website <u>www.summa.com</u>
 Page 15 of 18

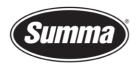

#### **CoreIDRAW**

Four options are available:

- Add OPOS registration marks around the design
- Send the complete design to WinPlot
- Send only the selected objects to WinPlot
- Export the design to the AI format
   This option can be used when WinPlot is not installed on the computer used to create the design.

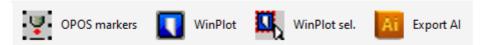

#### **Adobe Illustrator**

Three options are available:

- Add OPOS registration marks around the design
- Send the complete design to WinPlot
- Send only the selected objects to WinPlot

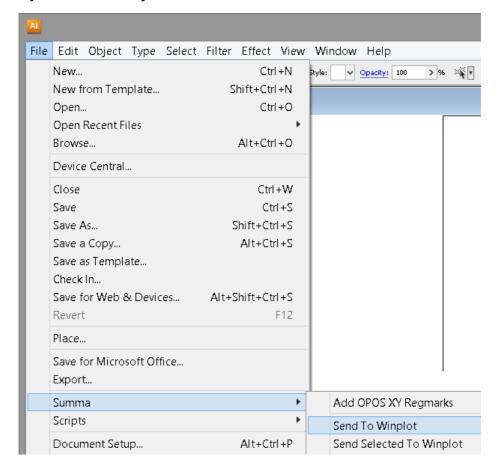

 Summa nv
 Tel +32 59 27 00 11
 Fax +32 59 27 00 63
 Email <u>support@summa.com</u>
 Website <u>www.summa.com</u>
 Page 16 of 18

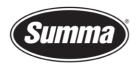

#### **Summa Cutter Control 4**

The Summa Cutter Control program basically has the same functions as the control panel.

The program Summa Cutter Control 4 (Legacy) can used to:

- Control all parameters of the cutter
- Perform tests
- Send files to the cutter
- Upgrade the firmware of the cutter
- Work as a barcode server

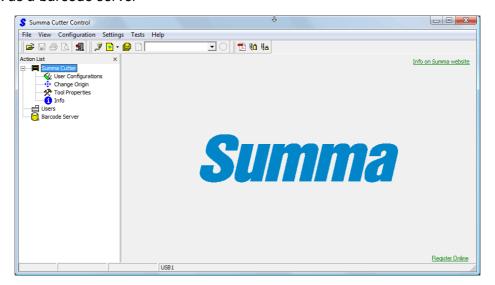

*Summa Cutter Control* can be installed from the software tool *Summa Cutter Tools*, which is available from the support page on the Summa website.

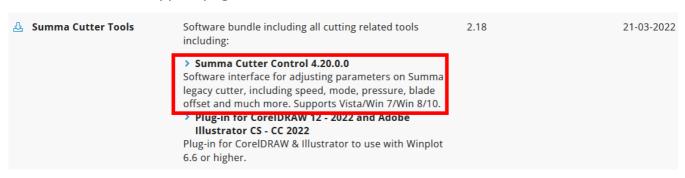

 Summa nv
 Tel +32 59 27 00 11
 Fax +32 59 27 00 63
 Email <u>support@summa.com</u>
 Website <u>www.summa.com</u>
 Page 17 of 18

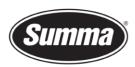

Before the program can be used, the communication interface needs to be selected and configured to match the connection type (USB or RS232) and communication parameters.

The cutter has to be connected to the computer, and switched on.

Click [Configuration] – [Port], and select the port the cutter is connected to:

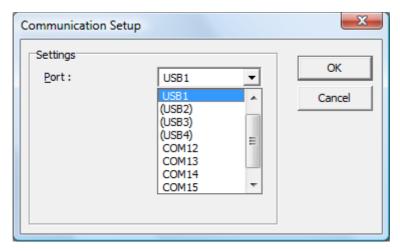

The USB ports between brackets are not active, indicating there is no cutter using this port.

Revised June 15, 2022

 Summa nv
 Tel +32 59 27 00 11
 Fax +32 59 27 00 63
 Email <u>support@summa.com</u>
 Website <u>www.summa.com</u>
 Page 18 of 18